## **Building My Gradebook – Prior Information Gathering**

The most frustrating part of setting up the Gradebook is not knowing all of the information you'll need to set it up. So the most important question is: What accumulates points in a quarter and when? You can do that by looking at your grade distribution and identifying the following:

- I. What cateories do I have points allocated to? The most common are\*:
	- $\checkmark$  Participation required
	- $\checkmark$  Attendance required
	- $\checkmark$  Quizzes
	- $\checkmark$  Homework
	- $\checkmark$  Mid-term
	- $\checkmark$  Final

## **\*DO NOT USE APOSTROPHES IN YOUR TITLE when entering into the eCompanion system.**

II. When do appoints "occur?"

### Example:

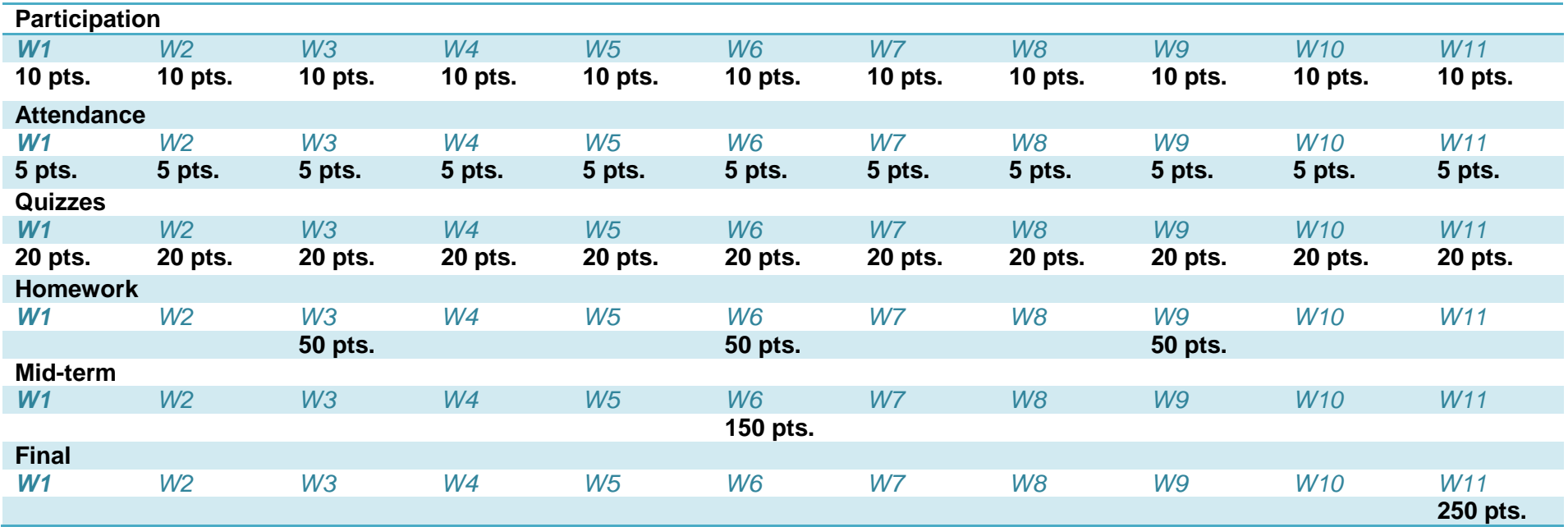

## **Building my gradebook – Now I'm ready to go to eCompanion!**

## **Setting up the Gradebook**

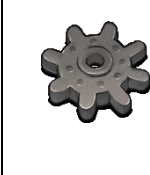

This section will show you how to set up your Gradebook. It is suggested to have your class set up with all the required assignments and other content BEFORE you set up your Gradebook. This will ensure that all of the assignments are accounted for and entered into the Gradebook.

=

• Click on the "Gradebook" tab in the top navigation area.

Course Admin (Gradebook) Email | Chat | Doc Sharing | Dropbox | Webliography

• In the Gradebook you will see three tabs.

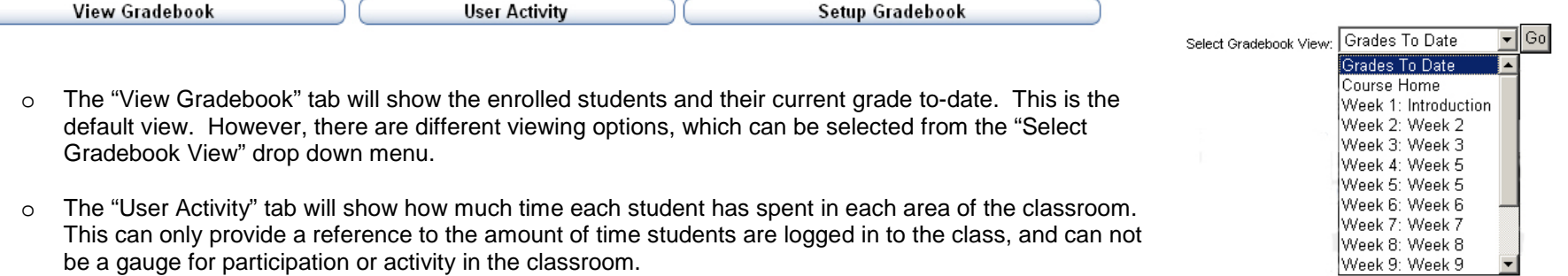

o The "Setup Gradebook" tab provides options of adding new items to the Gradebook, selecting which items are to be graded, and assigning points to the gradable items.

### **To set up your Gradebook**

• Click on the "Setup Gradebook" tab.

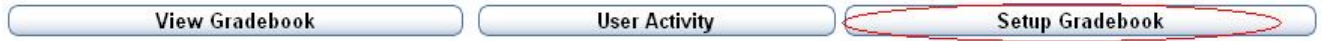

• The first screen reports the "Current View". This will show a summary of assigned points and any previously created Dropbox items.

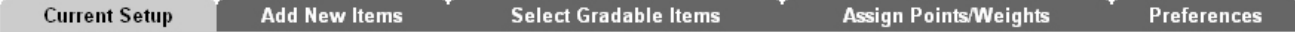

• Click on the second tab, "Add New Items."

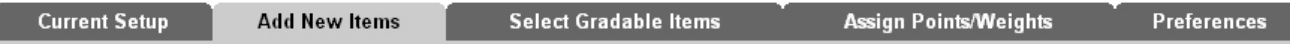

- All of the previously created content items will be displayed, along with automatically created items including Doc Sharing, Journal, Webliography, and Chat. If you do not want to use these items, no problem! Just unmark the box.
- Mark the box next to the items that will be graded. If there is an item that is to be graded in each week, it will only show on the list once. However, selecting the gradable items, it will make it possible to mark this item to be graded in each week.
- If there are custom Gradebook items that are not already on the list to be selected, this screen will allow the creation. Simply enter the name of the item in the "Add Custom Item" box and click "Add." This can be used for participation, one-time assignments, extra credit, etc. **DO NOT USE APOSTROPHES IN YOUR TITLE when entering into the eCompanion system.**
- Prior to moving on to the next tab, click "Save Changes."
- Click on the third tab, "Select Gradable Items."

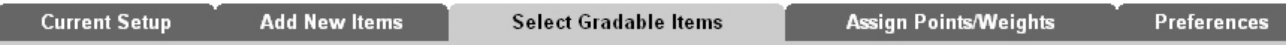

• Select the items to be graded by marking the box in the appropriate week. For example, if a custom item was created called "Final Project," and it is only to be graded in Week 11, only mark the box in Week 11. If a gradable content item was only added to one week, it will only be available for grading in that week. Mark the appropriate boxes.

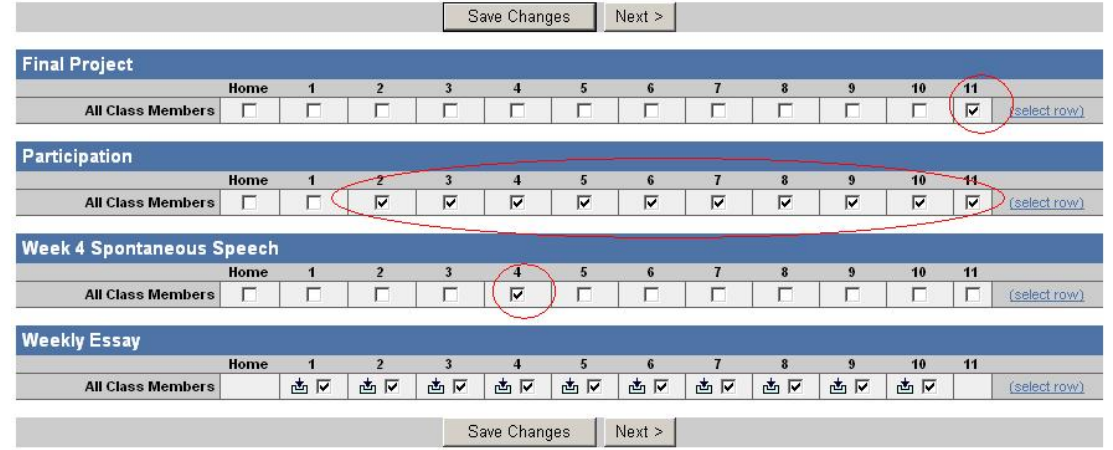

- Prior to moving on to the next tab, click "Save Changes."
- Click on the fourth tab, "Assign Points/Weights."

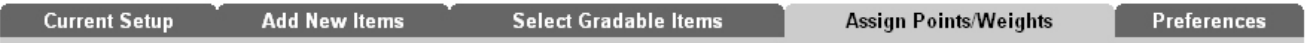

• Assign specific points to each item chosen to be graded. Points can only be assigned to assignments that were marked in the previous step.

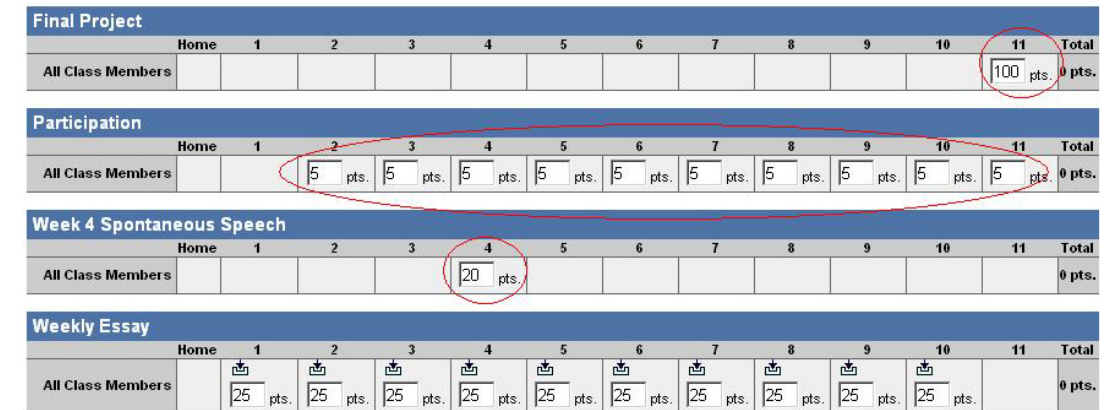

- Prior to moving on to the next tab, click "Save Changes."
- Go back to the "Current View" tab, to review the Gradebook.

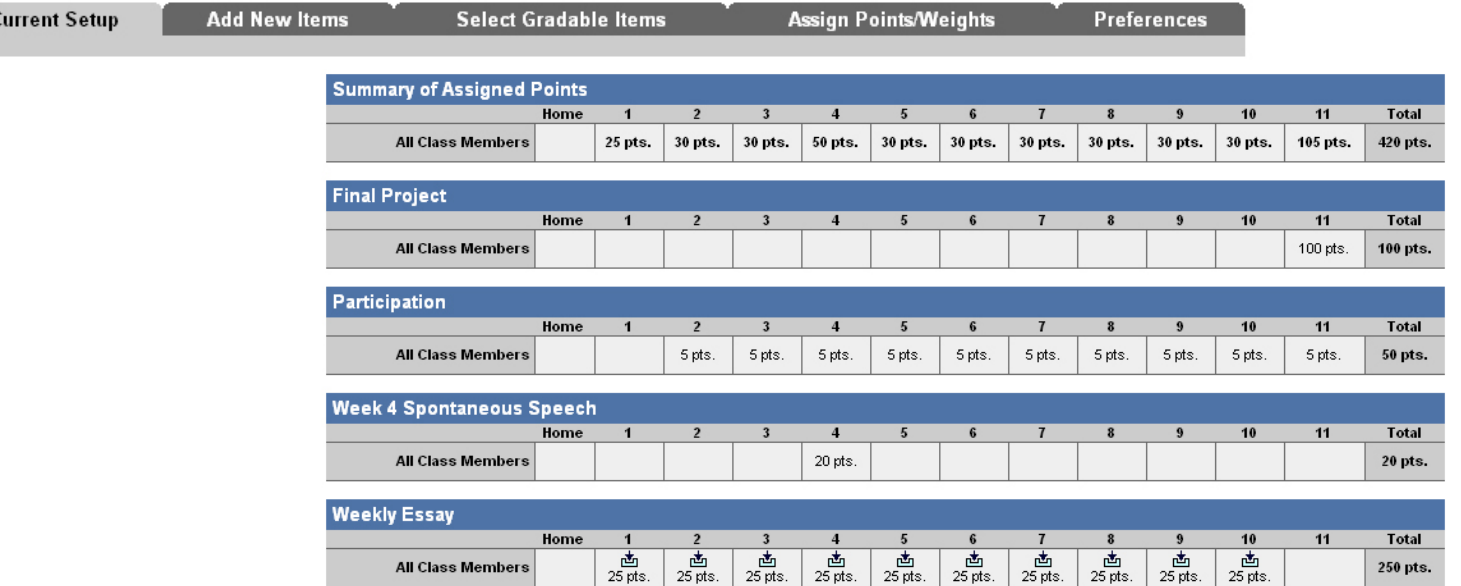

### **Adding and Extra Credit Item to the Gradebook**

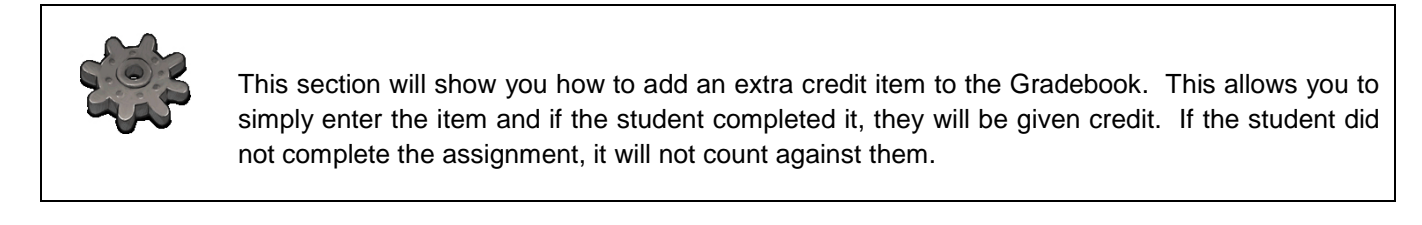

• Click on the "Gradebook" tab in the top navigation area.

Course Admin (Gradebook) Email | Chat | Doc Sharing | Dropbox | Webliography

•

• Click on the "Setup Gradebook" tab.

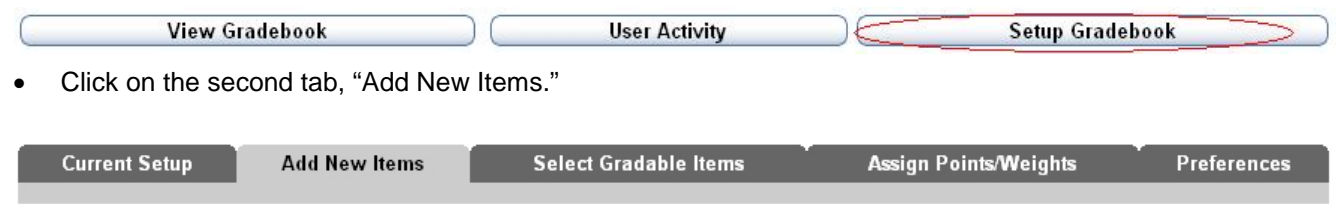

- If the item intended for Extra Credit is not on the list of available items, then it is necessary to add a custom item to the Gradebook. To add a custom item, simply enter the name of the item in the "Add Custom Item" box and click "Add."
- The new item will appear in the list. Check the box next to the item just created for extra credit.
- Prior to moving on to the next tab, click "Save Changes."
- Click on the third tab, "Select Gradable Items."

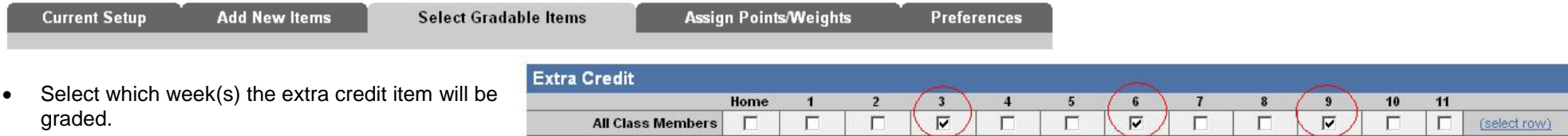

- Prior to moving on to the next tab, click "Save Changes."
- Click on the fourth tab, "Assign Points/Weights."

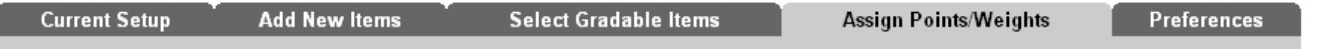

• Assign specific points to each extra credit item.

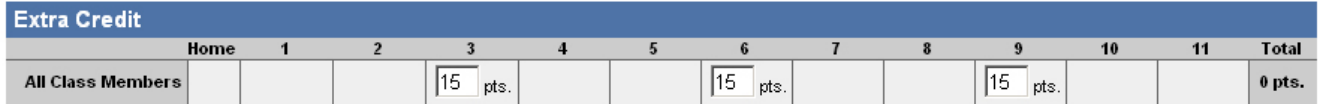

• It is necessary to distinguish this gradable item as an extra credit item. Click on the "Extra Credit" button.

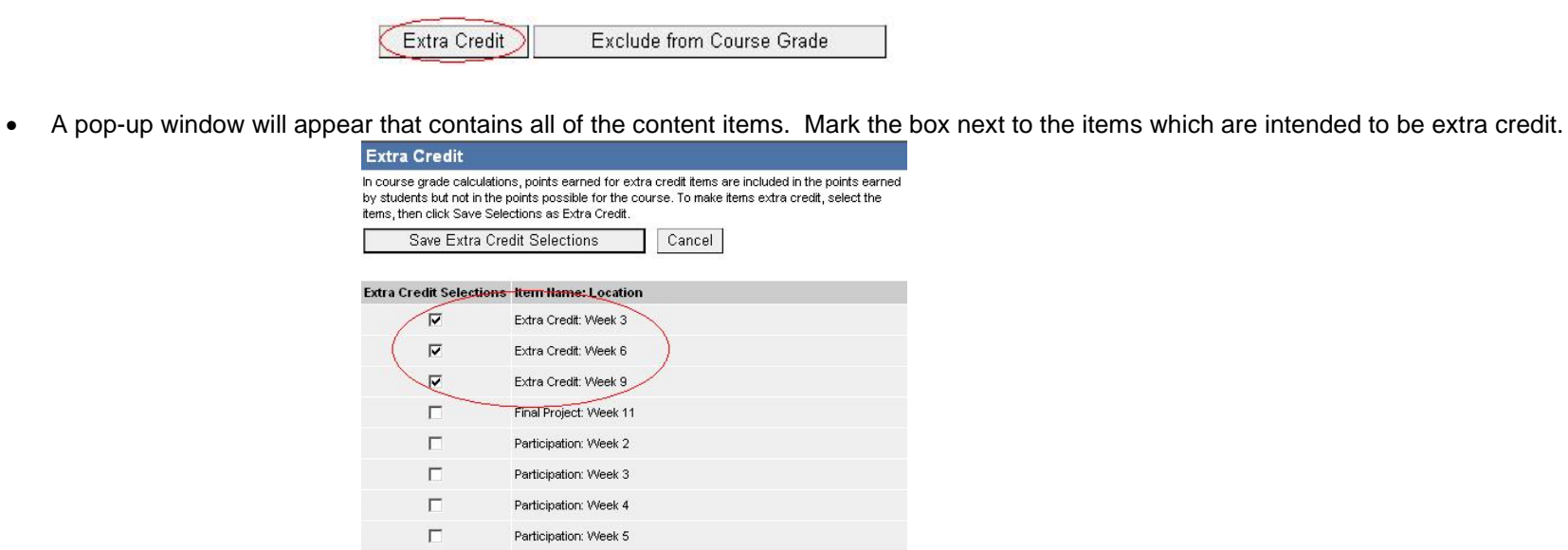

Participation: Week 6

• Once all extra credit items are marked, click "Save Extra Credit Selections."

Selections."

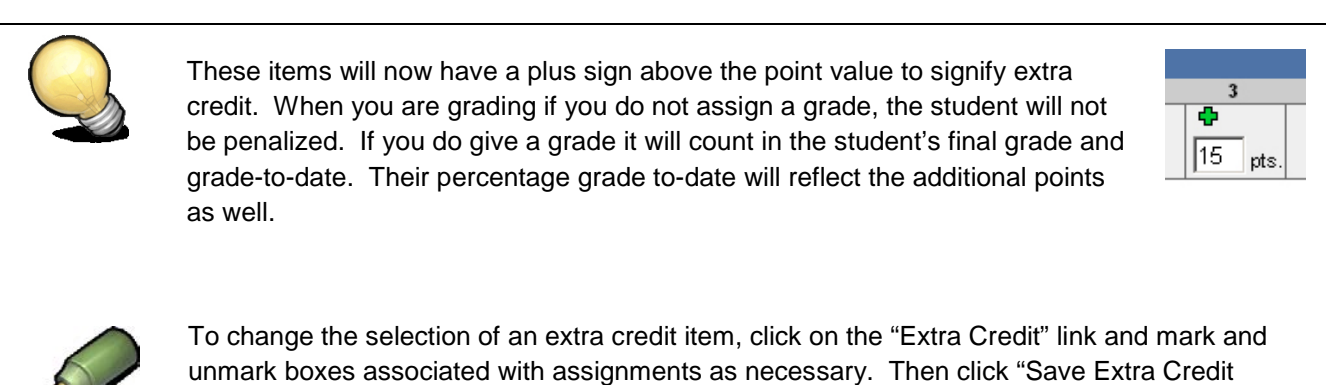

7

# **Excluding an Item from the Gradebook**

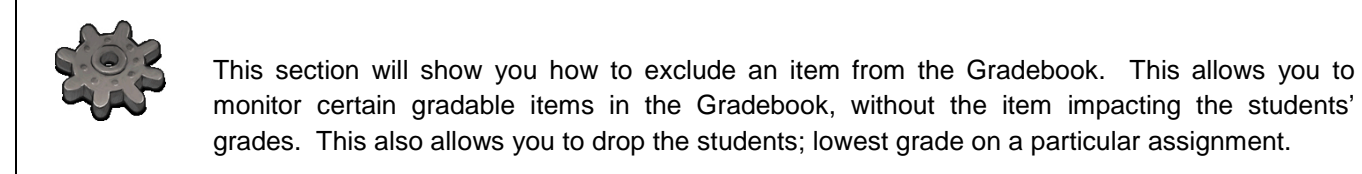

• Click on the "Gradebook" tab in the top navigation area.

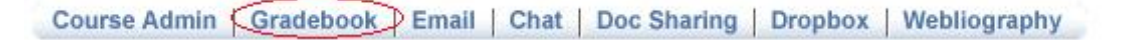

• Click on the "Setup Gradebook" tab.

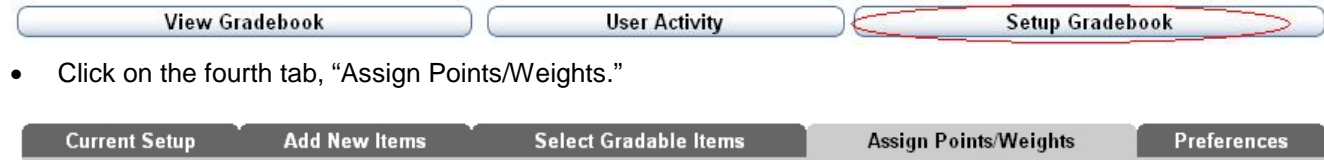

• Click on the "Exclude from Course Grade" button.

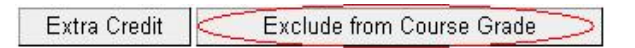

• A pop-up window will appear that contains all of the content items. Mark the box next to the items which are intended to be excluded from the course grade.

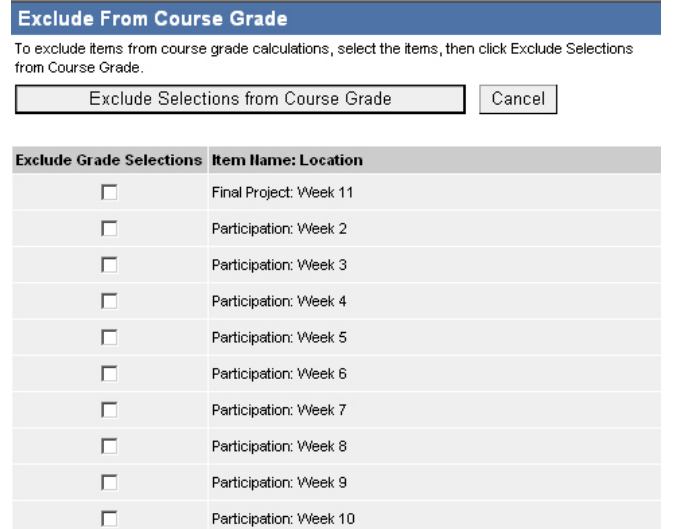

• Once all excluded items are marked, click "Exclude Selections from Course Grade."

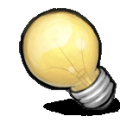

These items will now have a strikethrough sign above the point value to signify that the item is excluded from the course grade.

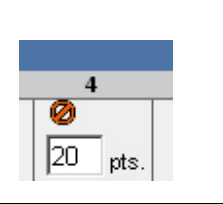

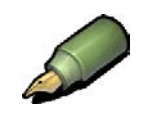

To change the selection of an excluded item, click on the "Exclude from Course Grade" link and mark and unmark boxes associated with assignments as necessary. Then click "Exclude Selections from Course Grade."

## **Grading Assignments**

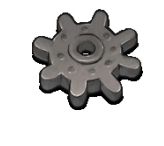

There are several ways to grade assignments. For instance, you can enter grades one student at a time, or you can enter grades one assignment at a time. This section will teach you how to enter grades by student or by assignment.

• Click on the "Gradebook" tab in the top navigation area.

Course Admin Gradebook Email | Chat | Doc Sharing | Dropbox | Webliography

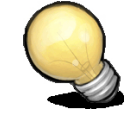

It will default to the "View Gradebook" tab and show you a list of students and their grade-to date. From here you can either click on the student you want to grade and pick a specific assignment, or choose a specific week and grade all students from there. Use the "Select Gradebook View" drop down menu to select how you would like to enter grades.

• From the "Select Gradebook View" dropdown menu, select the appropriate week.

#### **Grade by Student**

• Click on the student you wish to grade.

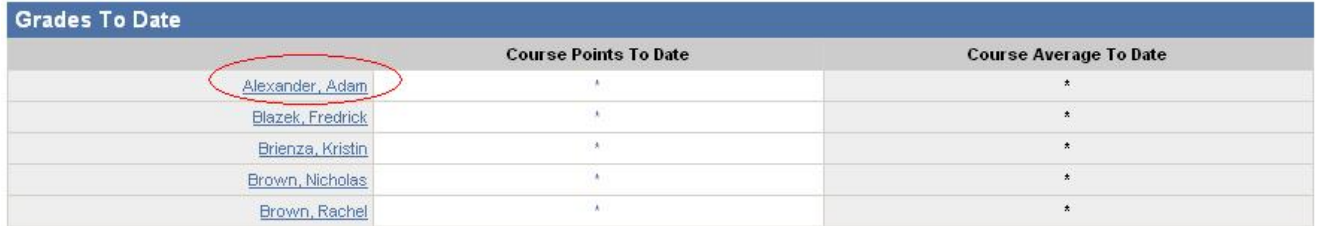

• The assignments for that student will appear. If there is an asterisk (\*) then that means the item has not been graded.

- Click on the asterisk (\*) link for the first assignment, in order to bring up the grading box. Whether grading by student, week, or assignment, clicking on the asterisk (\*) will always link to the grading box. *Pop-up blockers must be off.*
- The grading box will now appear. From this location, an instructor can enter the number of points earned, a letter grade (optional), and any comments to be shared with the student about their work.
	- o The default will be to share the grade with the student. Uncheck the box to not share the grade with the student. A grade can be shared later from the Gradebook.
- When done, click "Save And Close Return to Student" or "Save." The box will disappear and the points will now appear in the Gradebook.
- Continue until grading is completed.

### **Grade by Assignment**

• Once the appropriate week has been selected, click on the specific assignment to be graded, by clicking on the blue assignment link.

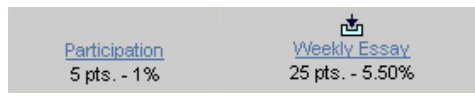

- Boxes will appear to enter numeric and letter grades for the particular assignment for each students at once. Comments can also be entered. In addition, the option is given to share or not share the grade with the student.
- When done, click "Save Changes."

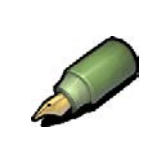

To change the grade for a student, click on the specific student in the Gradebook. Then click on the listed grade for the specific assignment. The grading box will appear, allowing you to edit the numeric and letter grades, as well as comments.

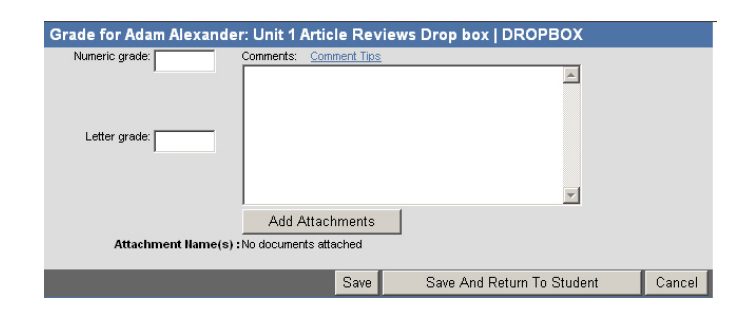

## **Grading from the Dropbox (for Dropbox Assignments)**

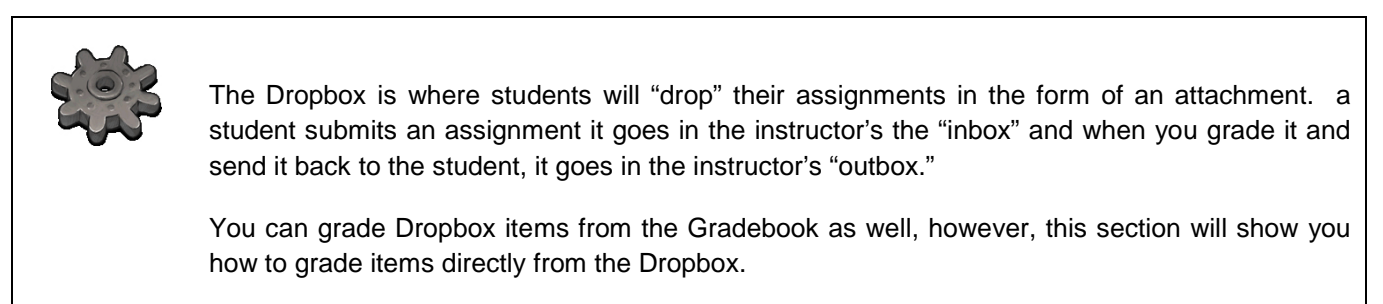

• Click on the Dropbox tab in the top navigation area.

Course Admin | Gradebook | Email | Chat | Doc Sharing (Dropbox) Webliography

• To navigate to assignments, use either the "Basket" drop down menu (to go to a specific assignment) or the "Student" drop down menu (to review the work of a particular student).

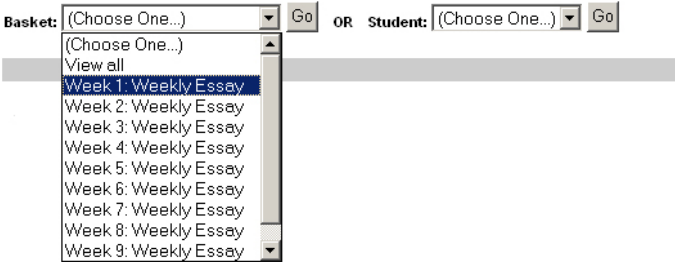

- By selecting a particular Dropbox basket, all submitted assignments will appear.
- From this area, the instructor can open the student's attachment (by clicking on the small white envelope or white document on either side of the student's

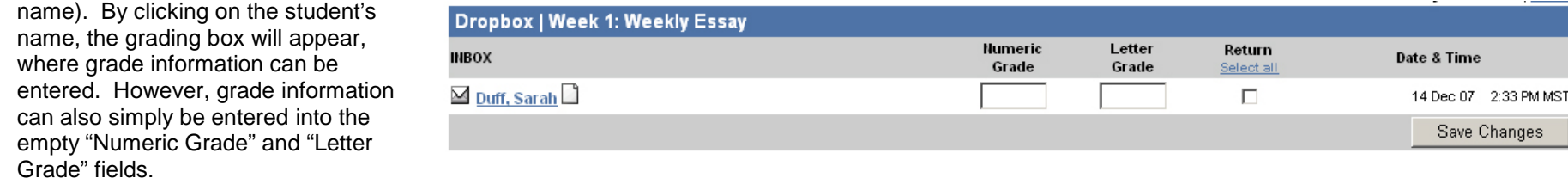

If the grading box is used, the option to include comments or attach edited papers is provided. Instructors can easily upload their comments and mark ups for the student to view.

• Prior to leaving the Dropbox, click "Save Changes."

# **Student View of Gradebook**

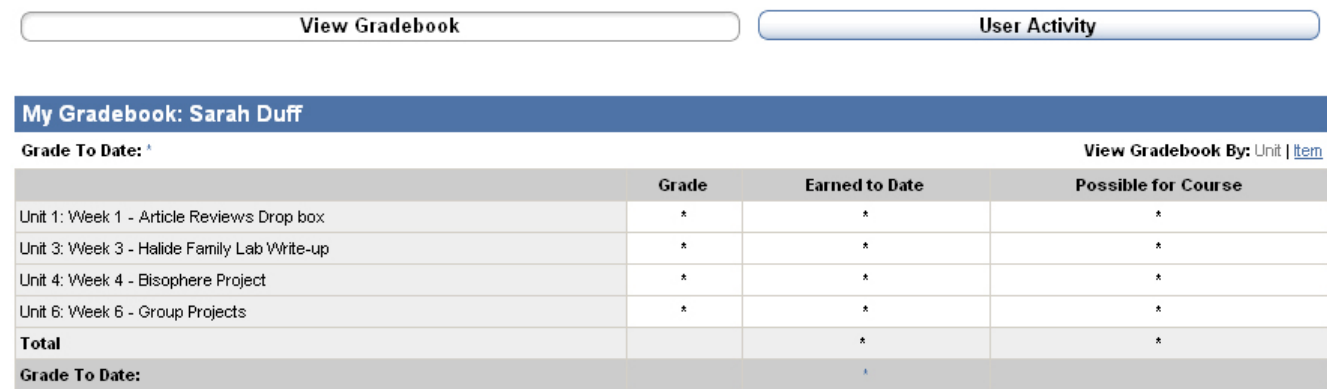

Note: No grades have been entered, as evidenced by the asterisk (\*). The student is only able to see their earned grades.

### **Exporting Gradebook (for back-up)**

Step #1 : click "Export View" after clicking into your grade-book

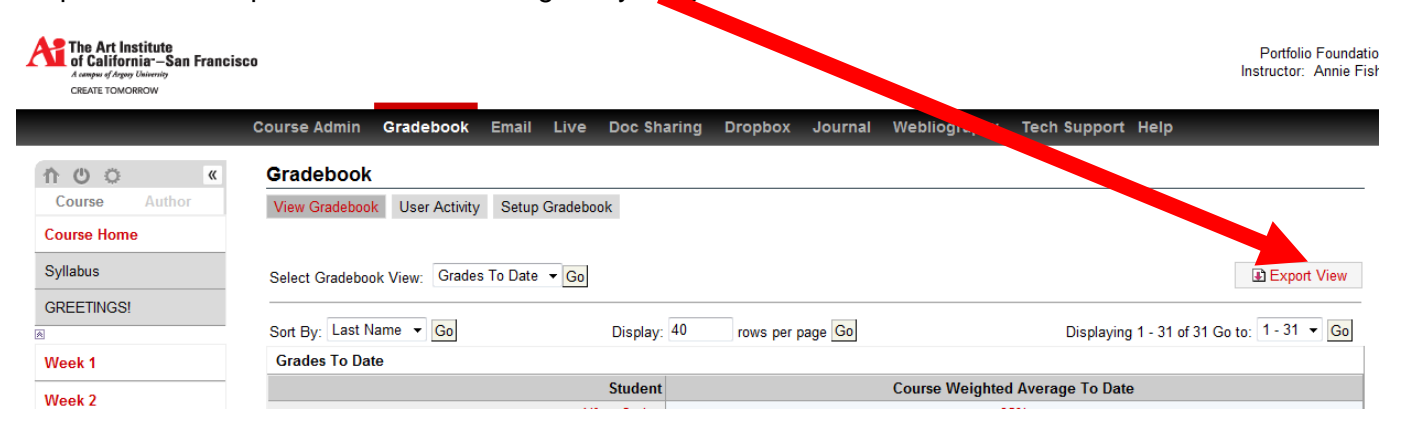

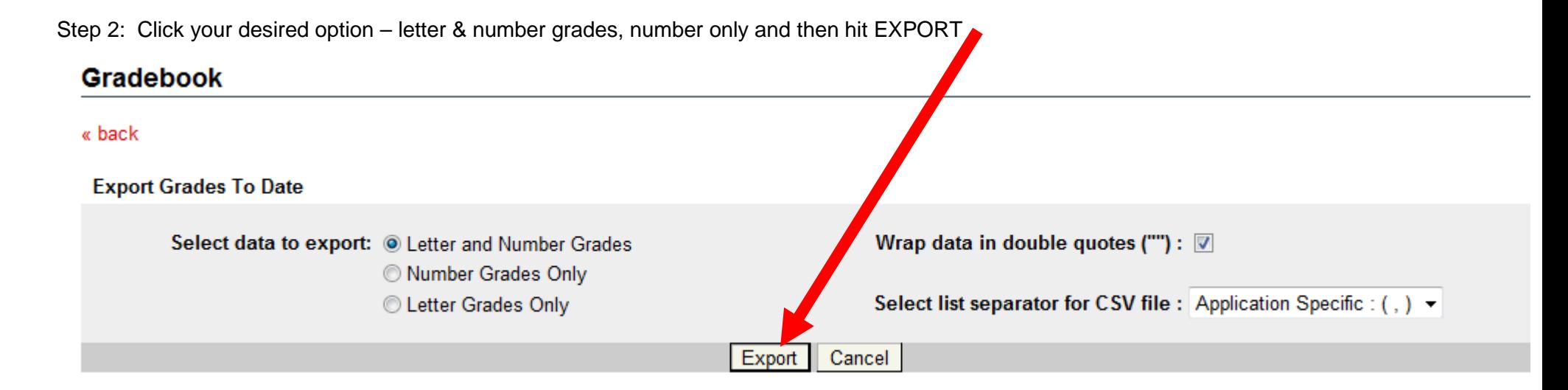

Step #3: Chose to either save your file or open immediately.

## **eCompanion Help You access the system through the faculty portal: faculty.aii.edu**

## **AiCA-SF eCompanion Administer: Annie Fisher, MPA [\(anfisher@aii.edu;](mailto:anfisher@aii.edu) 415-276-4023)**

(These will be questions about missing shells, students and eBooks)

# **CS eCompanion Help Desk (campus\_support@aii.edu ; 1-866-642-2711)**

(These will be questions about accessability, function and log-in)